村

# **CARGAR CONVENIOS (PRIMERA VEZ y AUMENTOS NO-PORCENTUALES)**

empre e

Ir menú "**Archivos – Obras Sociales / Prepagas"**. Allí visualizará todas las Obras Sociales/Prepagas ya cargadas:

Versión 3.0

Posicionarse sobre la O.Social deseada **→** Oprimir botón CONVENIOS .

- Para visualizar los convenios ya ingresados, si los hubiese, oprima el botón GENERAR LISTADO Previo a generar el listado, puede filtrar por rango de código (ejemplo: desde 180101 a 180106) o filtrar por *fecha a partir del cual tienen vigencia el convenio. .*
- Para ingresar un nuevo convenio: oprima el botón NUEVO ó F2 **→** Ingrese la FECHA DE VIGENCIA **→** El código de Prestación o rango de código **→** Indique si es PRECIO FIJO o si es PRECIO SOBRE N.N. con los montos correspondientes **→** algún otro dato más del convenio **→** oprimir el botón OK.

#### $|\mathcal{E}|$ **INDICAR LOS COSEGUROS (FIJOS y PRE-CONVENIDOS)**

Ir menú "**Archivos – Obras Sociales / Prepagas"** Posicionarse sobre la O.Social deseada **→** Oprimir botón PLANES → Posicionarse sobre el PLAN CORRESPONDIENTE (o PLAN UNICO) y oprimir el botón COSEGUROS DEL PLAN  $\rightarrow$  Oprimir el botón NUEVO  $\rightarrow$  Indicar el Código o Rango de códigos de prestación y el Importe Fijo  $\rightarrow$  Oprimir el botón de OK.

# **AUMENTOS PORCENTUALES DE CONVENIOS**

Ir menú "**Archivos – Obras Sociales / Prepagas"** oprimir el botón "COPIAR DESDE ULTIMO CONVENIO".

 $\rightarrow$  Tildar la O.Social correspondiente  $\rightarrow$  elegir la FECHA DEL NUEVO CONVENIO y el aumento *(Ej.: Si el aumento es del 10%, lo que deben poner en "Porcentaje del Convenio Original" es 110%)*

También pueden hacer el aumento porcentual de códigos específicos seleccionándolos en esa misma Pantalla.

## *IMPORTANTE*

## **Luego de hacer un Aumento:**

- **1. VOLVER AL LISTADO DE CONVENIOS GENERAR LISTADO (CON LOS FILTROS CORRESPONDIENTES CORROBORAR QUE EL AUMENTO ESTÉ BIEN REALIZADO. .**
- **2. ACTUALIZAR LAS PRESTACIONES YA CARGADAS DEL PERÍODO:** 
	- **Luego de aumentar el convenio ir a Menú ADMINISTRACION OBRAS SOCIALES MODIFICACION DE PRESTACIONES YA CARGADAS**
	- *Si no realiza este paso, las prácticas ya ingresadas del período actual quedarán con los valores anteriores.*
	- *Esta opción NO ACTUALIZARÁ PRESTACIONES SELLADAS.*

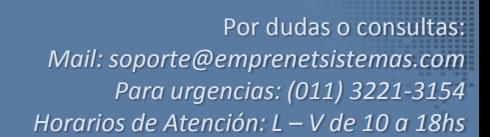

#### I¥Π **EXPORTAR LISTADO DE CONVENIOS**

Ir menú "**Archivos – Obras Sociales / Prepagas"** Posicionarse sobre la O.Social deseada **→** Oprimir botón CONVENIOS.

Versión 3.0

**UTILIZAR PRE-FILTROS DE LAS FECHAS CORRESPONDIENTES Oprimir el botón GENERAR LISTADO Oprimir el botón Exportar Desde Excel debe editar las columnas según los datos que desee y guardar el archivo.**

# **BORRAR CONVENIOS (MAL INGRESADOS)**

Ir menú "**Archivos – Obras Sociales / Prepagas"** Posicionarse sobre la O.Social deseada **→** Oprimir botón  $CONVENIOS \rightarrow Visualizar los convenios a borrar oprimiendo el botón GENERAL LISTADO.$ Previo a generar el listado, puede filtrar por rango de código (ejemplo: desde 180101 a 180106) o filtrar por fecha a *partir del cual tienen vigencia el convenio.* Oprimir el Botón BORRAR

Para borrar de a VARIOS posicionarse sobre el triángulo al costado de cada registro y seleccionar varios con teclas CTRL y/o SHIFT. Como se muestra en lo rojo la siguiente imagen:

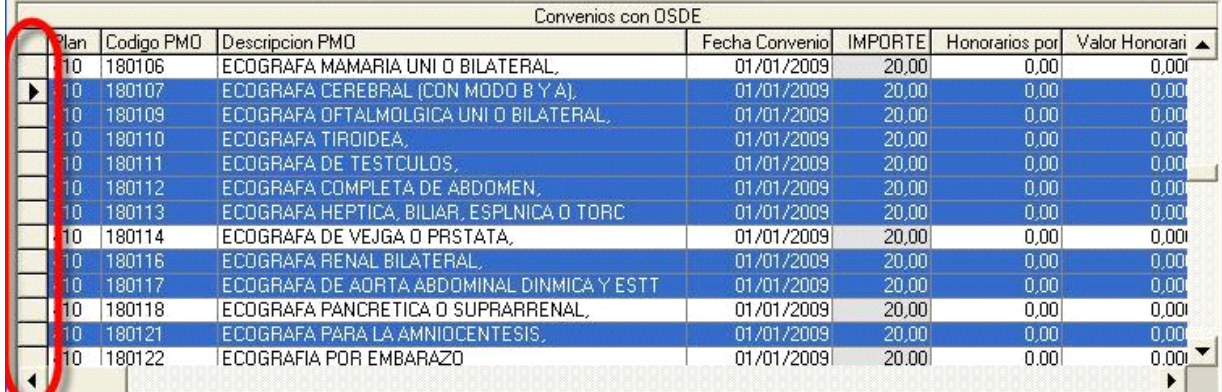

# **CARGAR PRESTACIONES A UN TURNO**

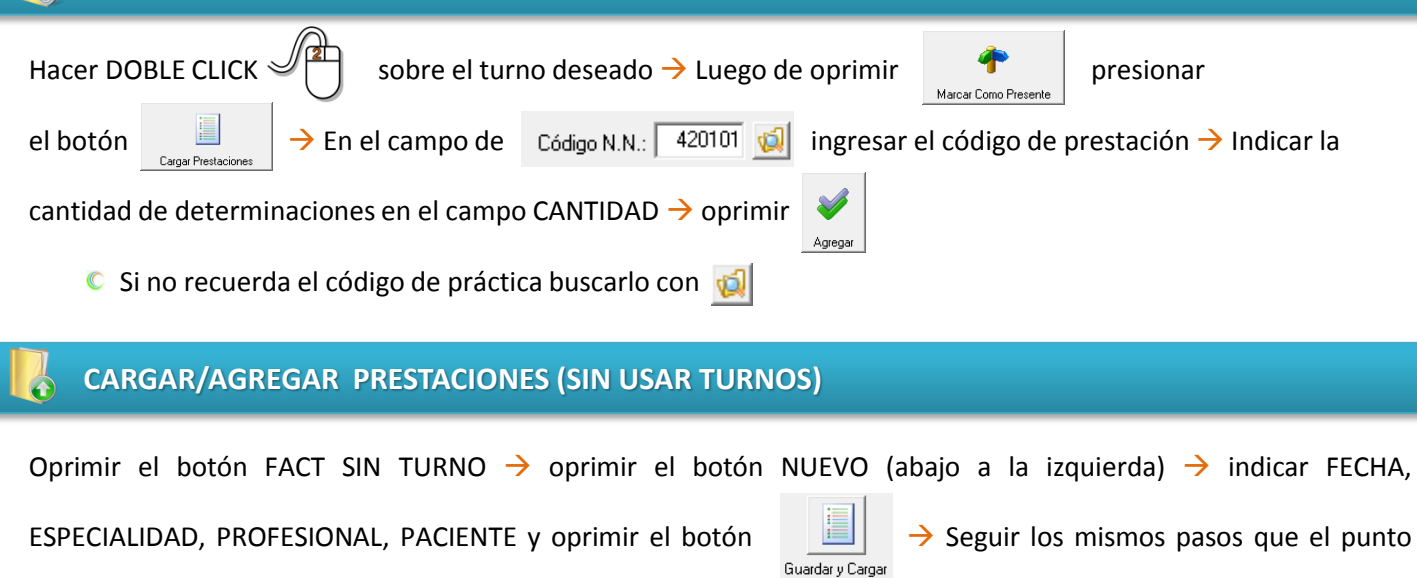

Prestaciones

anterior.

# GUÍA DE FUNCIONES

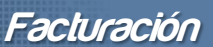

Versión 3.0

Por dudas o consultas: *Mail: soporte@emprenetsistemas.com Para urgencias: (011) 3221-3154 Horarios de Atención: L – V de 10 a 18hs*

# **INDICAR O MODIFICAR EL COSEGURO DE UN TURNO**

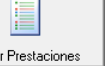

Dentro de la pantalla  $\Box$ <br>Dentro de la pantalla  $\Box$ <br>Dentro de la pantalla  $\Box$ 

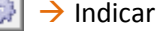

monto del COSEGURO y oprimir agregar.

# **AUDITORIA DE PRESTACIONES INGRESADAS**

Ingresar en la opción  $\frac{d}{d}$  → Generar el listado según la O.Social deseada y todos los filtros que desee para ver las prestaciones correspondientes *(también puede ver las prestaciones por Nº DE PROTOCOLO o por PACIENTE desde la opción "Por Protocolo/Paciente")* Una vez generado el listado debe corroborar las prácticas ingresadas y luego oprimir el botón "AUDITORIA" (ubicado a la derecha de la pantalla):

**marcar cada práctica como "AUDITADA**" con el botón "MARCAR COMO AUDITADO" Prestación OK (Paso no obligatorio, es solo parar marcar las prestaciones ya controladas)

**corregir cualquier dato** de la práctica o del Paciente con el botón "MODIFICAR PRESTACION"

empr

**borrar la prestación** si estuviera totalmente mal cargada con el botón "BORRAR PRESTACION"

**poner la práctica en STAND BY** si no hubiera que borrarla pero sí facturarla en períodos posteriores con la opción "DEJAR EN STAND BY" y eligiendo la fecha donde sí se incluirá la práctica para ser facturada.

**agregar prácticas faltantes**: para este caso deben ir a FACT. SIN TURNO y cargar la práctica normalmente. Luego al volver a la opción AUDIT O.S. volver a generar el listado para que aparezcan.

## $\mathbf{R}$ **SELLAR LAS PRESTACIONES (PARA LUEGO FACTURARLAS)**

Por cada OBRA SOCIAL, en cada Período de Facturación: **usted PUEDE HACER TODOS LOS SELLADOS QUE DESEE.** Ya sea separando por PLAN, por Tipo de Práctica, por Semana del mes, etc. *LUEGO AL IMPRIMIR EL DETALLE PARA ENTREGAR A LA O.SOCIAL, PODRÁ UNIR LOS SELLADOS O BIEN MANTENERLOS POR SEPARADO, SEGÚN LO REQUIERA CADA O.SOCIAL.*

• *Para Sellar:* Desde la misma Pantalla de Auditoría AUDIT O.S. generar el listado por O.Social y los filtros que desee (fecha, tipo de N.N. o práctica, plan, etc.)  $\rightarrow$  corroborar registros  $\rightarrow$  Oprimir botón "SELLAR LISTADO"  $\rightarrow$  Antes de confirmar el SELLADO, **indicar el período correspondiente** y en el detalle escribir algo específico (Ej.: prácticas de Radiografía).  $\rightarrow$  Darle el OK.

*El Sistema automáticamente creará 2 Sellados (GRAVADOS y EXENTOS), salvo que todas las prestaciones a sellar sean de Pacientes de la misma categoría de Socio.*

 $\rightarrow$  Si generó el Sellado por PLAN, TIPO DE N.N., SEMANA DEL MES, ETC., volver a repetir el paso por hasta Sellar todas las prácticas del período que desee Facturar.

# **FACTURAS A O.SOCIALES Y EMISION DE LISTADOS**

Ir a menú *ADMINISTRACION OBRAS SOCIALES/PREPAGAS FACTURAS* Para crear una Factura Nueva oprimir el botón *NUEVO SELLADO* Completar los datos generar tantas Facturas de cada O. Social como listados independientes deba entregarle (EJ. Una de Gravados; Exentos; Plan específico; por Tipo de Práctica, etc).

Versión 3.0

Una vez generada cada Factura de cada O.Social oprimir *ASIGNAR SELLADO* A cada Factura puede asignarle varios Sellados (todoslos Sellados asignados a una misma factura se unificarán al imprimir el Listado a entregar).

 $\degree$  Una vez que cada Factura tiene asignada los Sellados correspondiente  $\rightarrow$  Imprimir Listados oprimiendo los botones de *ANEXO FACTURA/TIPOS NN/COSEGUROS*. El Sistema mostrará la vista previa y antes de confirmar la impresión puede elegir la *cantidad de COPIAS* de dicha Impresión que desee.

### $\frac{\mathbf{u}}{\mathbf{u}(\mathbf{x})}$ **BORRAR SELLADOS (por errores o correcciones luego de "cerrar" el período)**

empr

Corroborar que el Sellado que desea borrar no esté asociado a ninguna Factura (en dicho caso destildarlo de la *opción ASIGNAR SELLADOS en la pantalla FACTURAS).*

Ir al menú *ADMINISTRACION OBRAS SOCIALES/PREPAGAS PERÍODOS DE FACTURACIÓN SELLADOS* Elegir los Filtros correspondientes de la O.Social y el Período de Sellado a borrar → oprimir *GENERAR LISTADO* → Elegir con el Mouse el renglón correspondiente al Sellado a Borrar  $\rightarrow$  corroborar que es el correcto observando las prácticas que incluye en la parte inferior de la Pantalla  $\rightarrow$  Oprimir el botón BORRAR.

# **CORREGIR UNA PRESTACIÓN YA ASIGNADA A UNA FACTURA**

Para hacer esto debe hacer exactamente los Pasos indicados en el ítem anterior: Ir a Facturas  $\rightarrow$  Destildar el Sellado de la Factura (el Sellado en el que se encuentra la Prestación a corregir) Luego ir a *PERÍODOS DE FACTURACIÓN SELLADOS* → borrar el Sellado correspondiente → desde AUDIT O.S. corregir la práctica → volver a Sellar  $\rightarrow$  continuar los pasos ya indicados para Emitir Listado.

## **MARCAR UNA FACTURA COMO "COBRADA" E INDICAR DÉBITOS**

Ir a la Pantalla de Facturas en el menú *ADMINISTRACION OBRAS SOCIALES/PREPAGAS FACTURAS* Pocisionarse sobre la Factura correspondiente → Oprimir el botón *MARCAR COMO COBRADA* → Indicar la Fecha de Recibo, el Nro. de Recibo y el Nro. de Nota de débito si hubieran débitos → En la parte inferior de la Pantalla sobre cada práctica debitada  $\rightarrow$  oprimir botón DEBITOS. El Sistema mostrará en el monto "cobrado" el NETO restando los débitos.

# **REFACTURAR PRÁCTICAS DEBITADAS**

Ir a *ADMINISTRACION OBRAS SOCIALES LISTADO DE DÉBITOS RECIBIDOS* Marcar los débitos con la opción "A Refacturar" → Filtrar e Imprimir el detalle → Luego ir a pantalla de FACTURAS → crear una NUEVA NORMAL por el monto a Refacturar  $\rightarrow$  en la DESCRIPCION de la Factura indicar que es por "Refacturación de prácticas".